## EMITINDO DFE

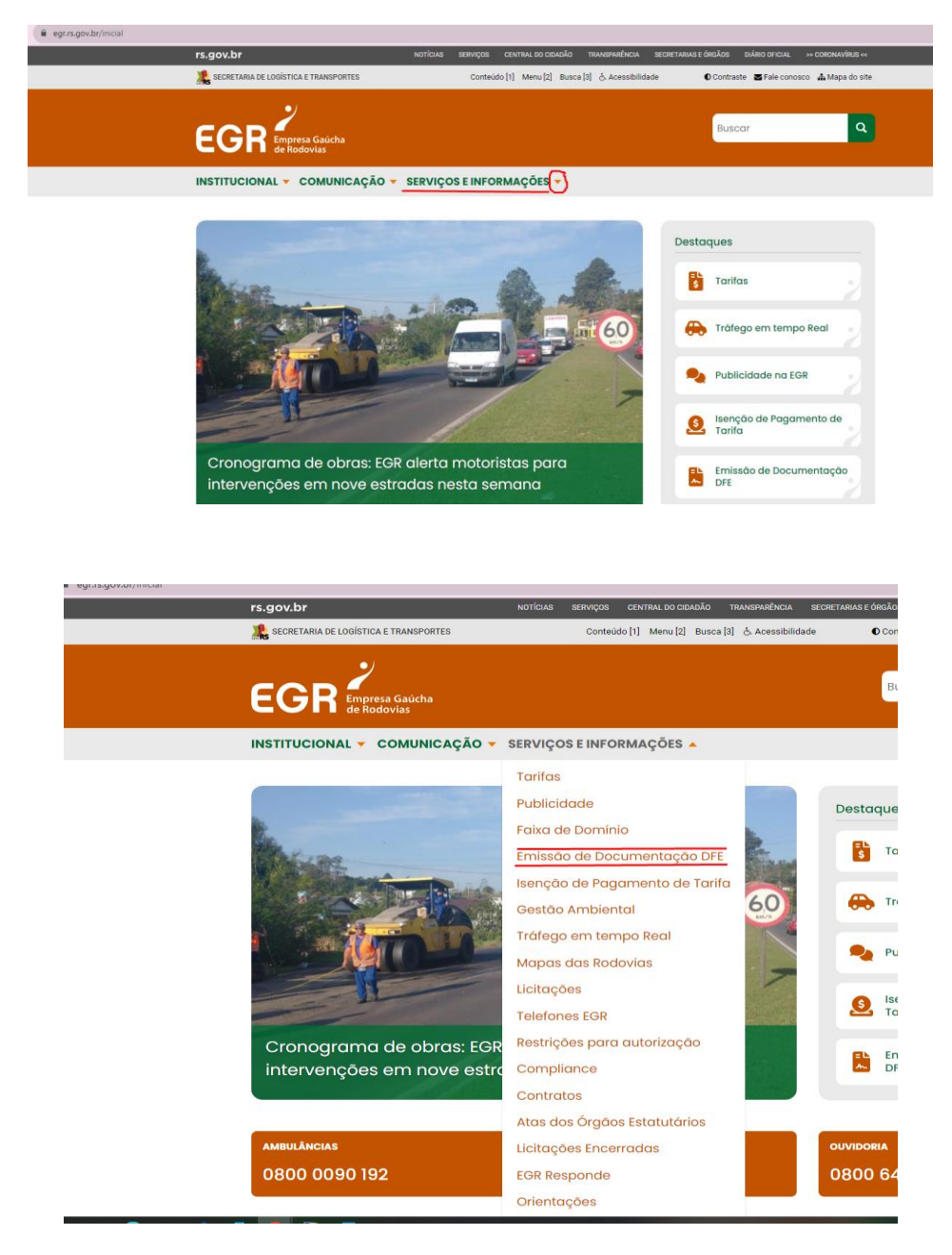

1) Entre no site e vá até a página **Emissão de Documentação DFE** [\(https://www.egr.rs.gov.br/dfe\)](https://www.egr.rs.gov.br/dfe).

## 2) Clique no link

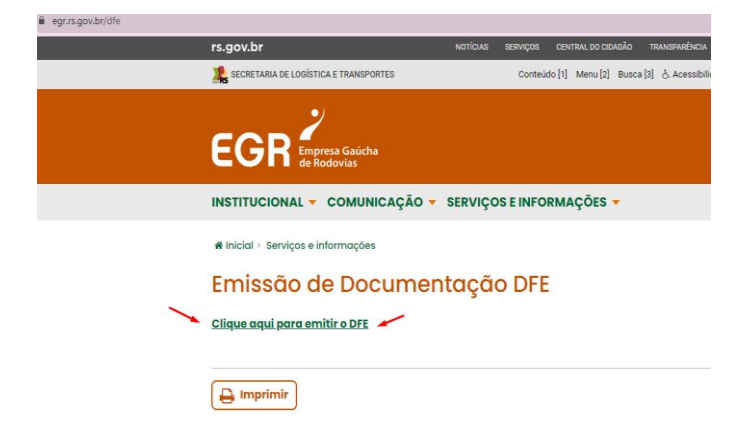

Ao clicar no link será direcionado ao Portal DFE. Se Já possuir cadastro, identifique-se com seu CPF e Senha.

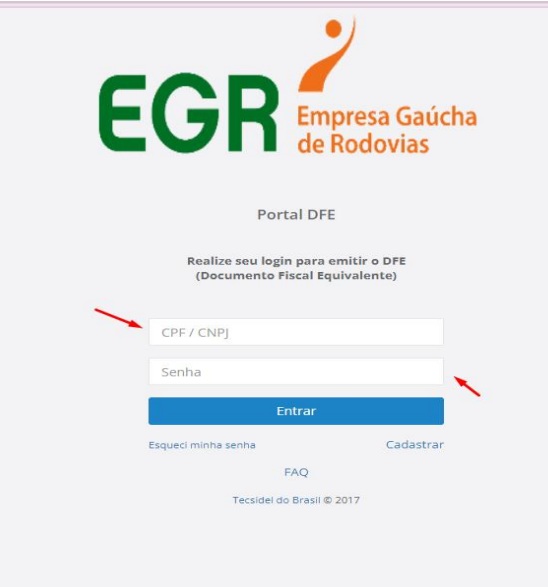

Se não possuir cadastro, é necessário realiza-lo preenchendo os seguintes campos:

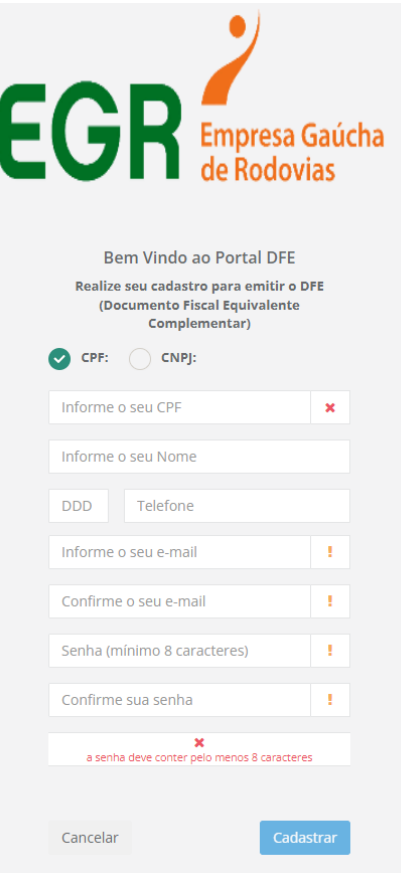

4) Ao acessar o sistema o usuário será direcionado a essa página.

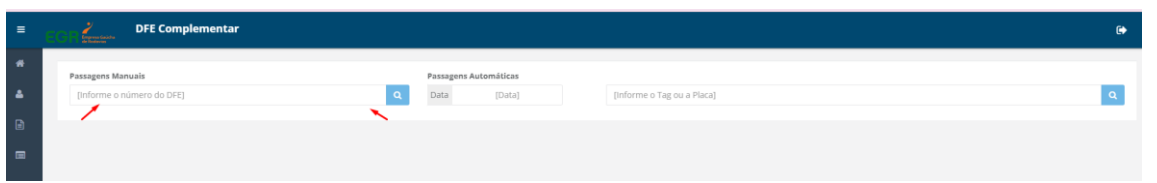

O usuário deve inserir o número da nota fiscal que foi entregue no momento da passagem no pedágio (Campo DFE, destacado em amarelo no recibo de exemplo abaixo):

> EGR - EMPRESA GAUCHA DE RODOVIAS S/A CNPJ 16.987.837/0001-06 PRACA Boa Vista do Sul RSC-453 - Km 78+950 VI4:02 SENT.:L DATA 18/09/2023 HORA 19:31:02 DFE= 4202KR/LLF09 PLACA=IDERTPR  $ARREC = 21112$ CAT 01 VALOR TOTAL= 6.33 DESC =0.0  $ENTER = 0.00$  TROCO= 0.00 PAGAMENTO = CUPOM [ributos:Vlr estim:3,65% (fonte:IBPT) Para impressao do Documento Fiscal Equivalente, acesse em AIE 7 DIAS: WWW.egr.rs.gov.br/dfe \*\*\*\* EM CASO DE ACIDENTE OU PANE \*\*\*\* \*\*\*\* Ambulancia 0800 0090192 \*\*\*\* \*\*\*\* Guincho 0800 6483903 \*\*\*\* CONFIRA O TROCO E EXIJA O RECIBO COM A PLACA DO SEU VEICULO \* BOA VIAGEM!

Em casos de passagem automática, será necessário preencher estes dois campos (data e placa ou TAG do veículo)

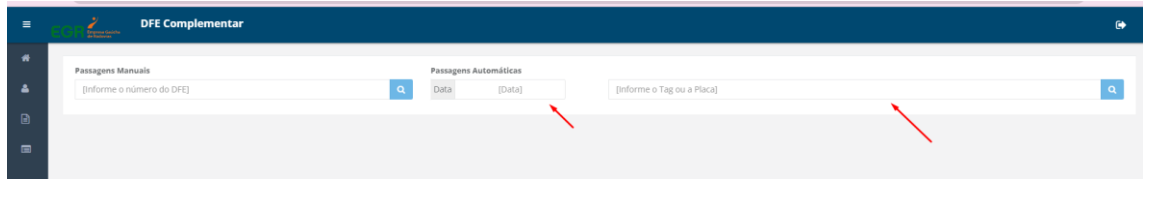

5) Com a pesquisa realizada, devera aparecer o registro da NF. Para que a NF seja emitida, é necessário clicar no botão em destaque.

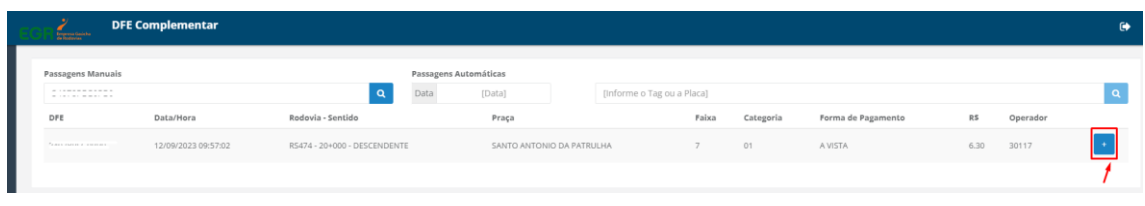

6) Ao clicar no botão em destaque, irá aparecer o campo de emissão da NF.

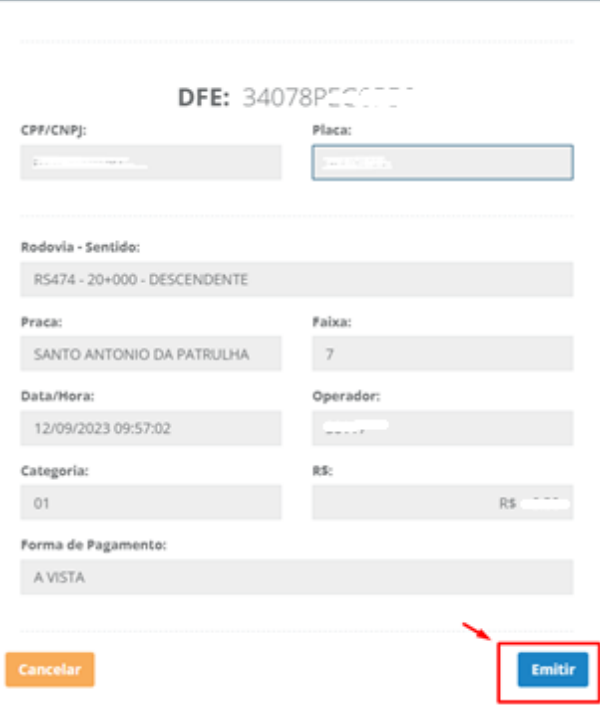

Após clicar no botão "emitir", o processo será finalizado.